# inbenta

Zendesk Integration

## Index

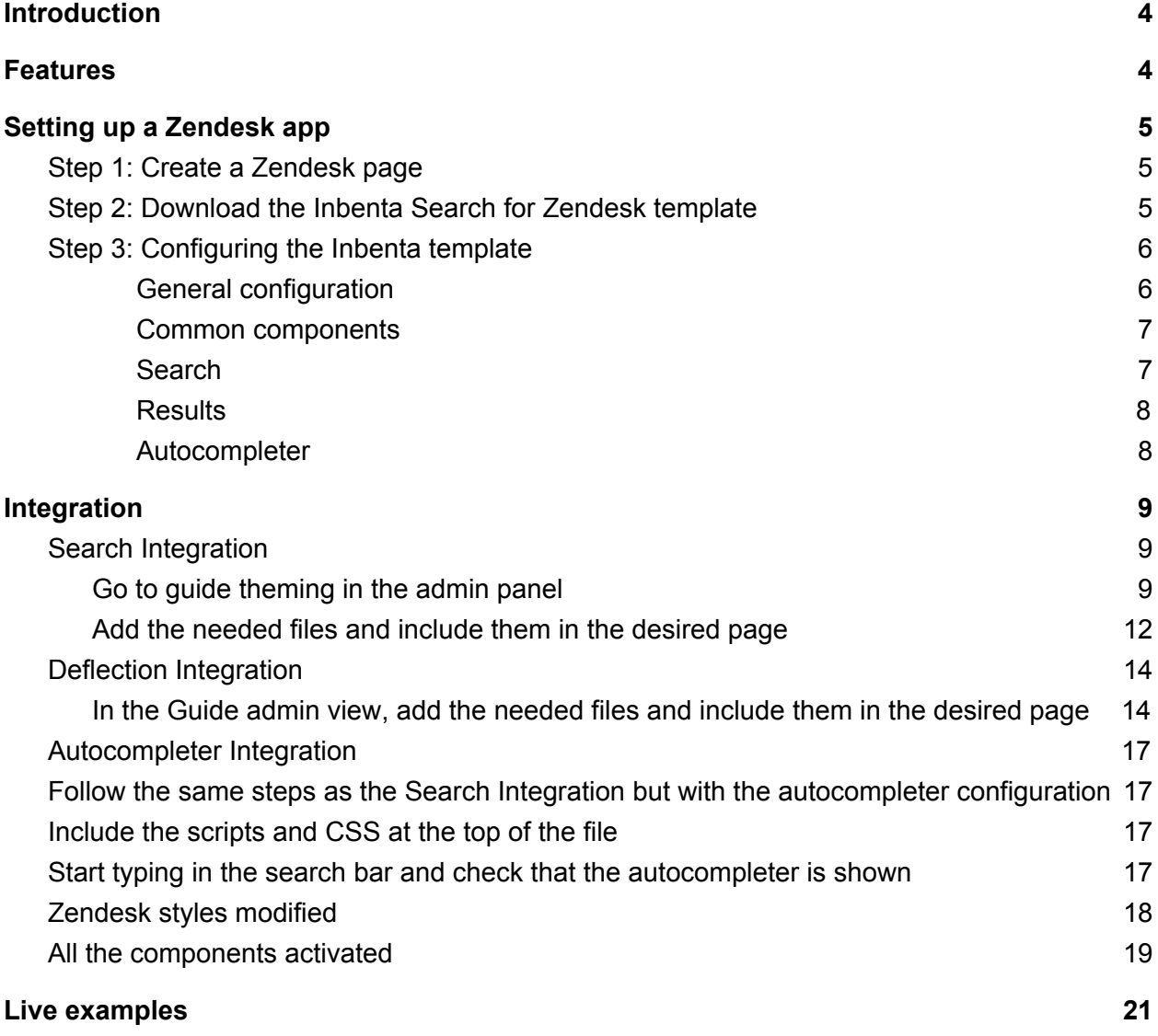

### Document history

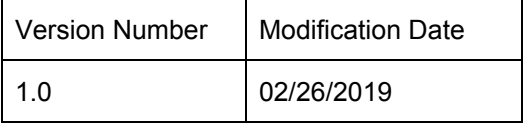

## <span id="page-3-0"></span>Introduction

The purpose of this documentation is to define the integration of a search SDK in a Zendesk portal. Zendesk uses a template to create or modify all the pages. The following SDK setup was done using the basic template "Zendesk Copenhagen" because it is the default template.

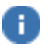

**A** More info about the **Zendesk [Templates](https://developer.zendesk.com/apps/docs/help-center-templates/introduction)**.

### <span id="page-3-1"></span>Features

This application uses the Inbenta [search SDK](https://developers.inbenta.io/search/javascript-sdk/sdk-components) with the following used and supported components:

- [Autocompleter](https://developers.inbenta.io/search/javascript-sdk/sdk-setup/components/autocompleter)
- [Instants](https://developers.inbenta.io/search/javascript-sdk/sdk-setup/components/instants)
- [Last Chance](https://developers.inbenta.io/search/javascript-sdk/sdk-setup/components/last-chance)
- [Loader](https://developers.inbenta.io/search/javascript-sdk/sdk-setup/components/loader)
- [No Results](https://developers.inbenta.io/search/javascript-sdk/sdk-setup/components/no-results)
- [Pagination](https://developers.inbenta.io/search/javascript-sdk/sdk-setup/components/pagination)
- [Refinement Lists](https://developers.inbenta.io/search/javascript-sdk/sdk-setup/components/refinement-lists)
- [Refinement Tabs](https://developers.inbenta.io/search/javascript-sdk/sdk-setup/components/refinement-tabs)
- [Results](https://developers.inbenta.io/search/javascript-sdk/sdk-setup/components/results)
- [Results per Page Selector](https://developers.inbenta.io/search/javascript-sdk/sdk-setup/components/results-per-page-selector)
- [Router](https://developers.inbenta.io/search/javascript-sdk/sdk-setup/components/router)
- [Sort By Selector](https://developers.inbenta.io/search/javascript-sdk/sdk-setup/components/sort-by-selector)
- [Stats](https://developers.inbenta.io/search/javascript-sdk/sdk-setup/components/stats)

## <span id="page-4-0"></span>Setting up a Zendesk app

<span id="page-4-1"></span>The purpose of this section is to showcase how a Zendesk Free Trial can be.

#### Step 1: Create a Zendesk page

Follow this step only if you don't have an available Zendesk Sandbox where the Inbenta Search could be tested in.

1. Go to the [Zendesk main page](https://www.zendesk.com/) and click on the "Free trial" option.

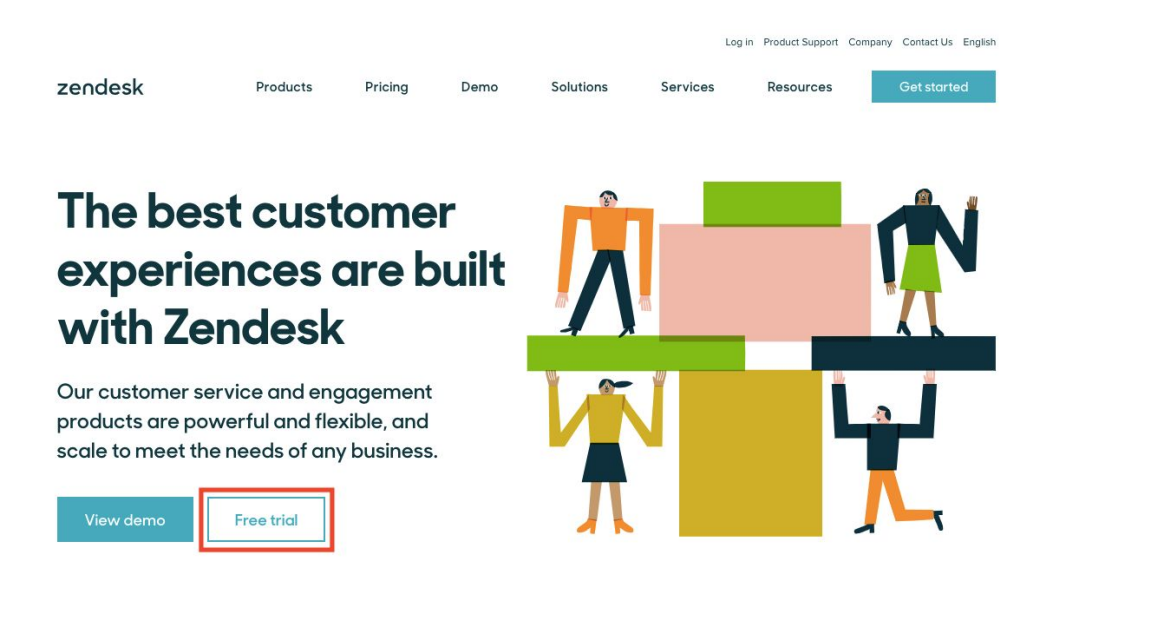

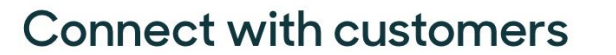

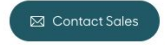

<span id="page-4-2"></span>2. Register an account and follow the Zendesk registration guide to obtain it.

#### Step 2: Download the Inbenta Search for Zendesk template

All of the code provided by Inbenta is located in a GIT repository. Download the Inbenta code from [https://github.com/inbenta-integrations/zendesk\\_search\\_template](https://github.com/inbenta-integrations/zendesk_search_template) and move it into the UI repository.

### <span id="page-5-0"></span>Step 3: Configuring the Inbenta template

Although this template is designed with most of the search components, it also allows for their deactivation (except for the results components). Modify the **conf** files to activate/deactivate the different components in order to adapt the application to fit your requirements. To deactivate a component remove the whole component from the config file.

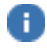

In order for the application to work properly, only one conf file should be loaded per page.

#### <span id="page-5-1"></span>General configuration

The config file has some general configuration that is not related to the components.

```
sdkVersion: '1.22.0',
sdkIntegrity:
"sha384-ifuG86EAWx0kUeqJZTJxHpdJDFlKrXW0JcaBz2UsA5hdIXbvM9OmBQt6I98payUv",
sdkAuth: {
    publicKey: " ---------------- ",
    domainKey: " ---------------- "
},
// Inbenta standard SDK configuration - Check inbenta API/SDK documentation
<https://apidocs.inbenta.io/> for more information
sdkConfig: {
    // Environments => "development"/"preproduction"/"production"
    environment: "production",
    userType: 0
},
userTypes: {
    anonymous: \theta,
    end_user: 0,
    agent: 0,
    manager: 0
},
// List of the paths where this script shouldn't be loaded (results and deflection
pages)
resultsDeflectionPaths: {
    paths: ['/search', 'requests/new', 'community/posts/new']
},
```
- **sdkVersion**: The version of the SDK that will be used.
- **•** sdkIntegrity: Each SDK version has a **SRI**. This is a security feature that enables browsers to verify that the resources they fetch are delivered without unexpected manipulation. Changing the version might need a change of the inbenta-core.js to adapt it with the new features
- **sdkAuth**: Introduce the public key and domain key of the Backstage instance that will be used. [More](https://help.inbenta.io/general/administration/finding-your-api-credentials/) info.
- **sdkConfig**: Standard SDK configuration. [More](https://developers.inbenta.io/search/javascript-sdk/sdk-setup#configuration-options) info.
- **userTypes**: This configuration sets the Inbenta User Types that will be used for each Zendesk user role. This configuration will look for the variable "*HelpCenter.user.role*", and assign the corresponding Inbenta User Type IDChange the numbers to assign the desired Inbenta User Type to each Zendesk role.
- **resultsDeflectionPaths**: This configuration has an array of the paths where the 'inbenta-conf-autocompleter.js' shouldn't be loaded. This configuration is only available in the autocompleter configuration file to be able to load the Inbenta files that only use the autocompleter component in the header in order to avoid conflicts in pages like results or deflections where the files are loaded again.

#### <span id="page-6-0"></span>Common components

Most components have the following configuration:

```
<component-name>: {
   target: '#component-name',
   conf: {
       <component-configuration-options>
   }
}
```
- ●
- **target**: Id or class of the HTML element that this component will use. The application will add this div and replace it with the corresponding component.
- **conf**: Object with the configuration of the component. This object can be empty and it will use the default configuration.

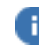

**Check** the [components](https://developers.inbenta.io/search/javascript-sdk/sdk-components) page to learn about all the available options. To remove a component, remove it and all its configuration options from the config file.

The results and search configuration are special as they can't be deactivated and have additional options.

#### <span id="page-6-1"></span>**Search**

If this option is activated, the Zendesk search bar will be replaced and the Inbenta Search results will load on that page.

If this option is inactive, the script will load an Autocompleter component or deflection tools components only, and any existing search bar on the page will redirect to the search results page.

```
search: {
    active: true
}
```
<span id="page-7-0"></span>**Results** 

```
results: {
    container: '#inbenta-container', // Div where inbenta will be loaded
   target: '#inbenta-results',
   conf: {}
}
```
- **container**: Id or class where the application will be loaded. The application will add the needed elements above this div and will hide it when a search is performed.
- **target**: Id or class of the HTML element that this component will use. The application will add this div to the page and then replace it with the 'results' component.
- **conf**: Object with the configuration of the component. If the object is empty, it will use the default configuration.

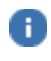

If this element doesn't exist, the application will launch an error. This component is required for the application to work. Do not remove it.

<span id="page-7-1"></span>Autocompleter

```
autocompleter: {
    input: '#query', // Input to be linked to the autocompleter
    target: '#inbenta-autocompleter',
    conf: {
        showViewAllButton: false
    }
}
```
- **input**: Id or class of the input to be linked. The autocomplete component will listen to changes in this input. The input will only be replaced if the search is active.
- **target**: Id or class of the HTML element that this component will use. The application will add this div to the page and then replace it with the 'autocomplete' component.
- **conf**: Object with the configuration of the component. This object can be empty and it will use the default configuration.

The linked HTML input must have the attribute **autocomplete="off",** to avoid A the browser's autocomplete from loading.

## <span id="page-8-0"></span>Integration

This section is a guide for knowing how to integrate the Inbenta Search SDK into the Zendesk page. There are many possible options for integrating the SDK. In this document, only a search ,autocompleter and '*New Request'* deflection integration will be exemplified as those are the most common use-cases.

### <span id="page-8-1"></span>Search Integration

This integration will link the search to the search bar and show the results in the same page. Remember to modify the configuration file to select the components, where the application should be loaded, the input id or class to be linked...

<span id="page-8-2"></span>Go to guide theming in the admin panel

査  $Add \sim$ Guide admin  $\mathbf{H} \quad \mathbf{C}$ The Help Center isn't visible to end users until you activate it. General setting  $\blacklozenge^*$ Л. ◉ Chat Suppor  $\overline{\phantom{a}}$ Sell Q Search 金金金  $\oplus$   $\oplus$ **金金** 田田田 **BBBB** BUB **BBF B 田田** 田田田田 目目目目  $\boxplus \boxplus \boxplus$ 田田田田  $\overline{a} \overline{a} \overline{a}$ 田田 田 田

> Community Join the conversation  $\Omega$

1. Select the Guide view

#### 2. Go to the Guide admin

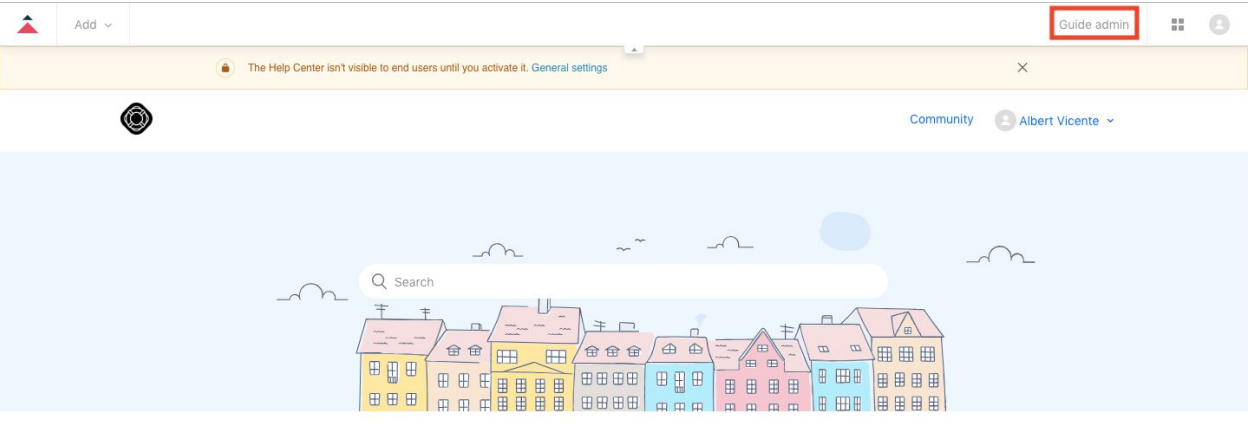

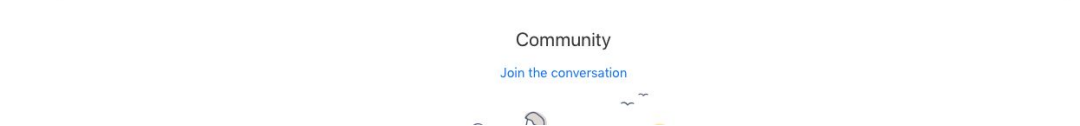

#### 3. Select the theming option on the left menu

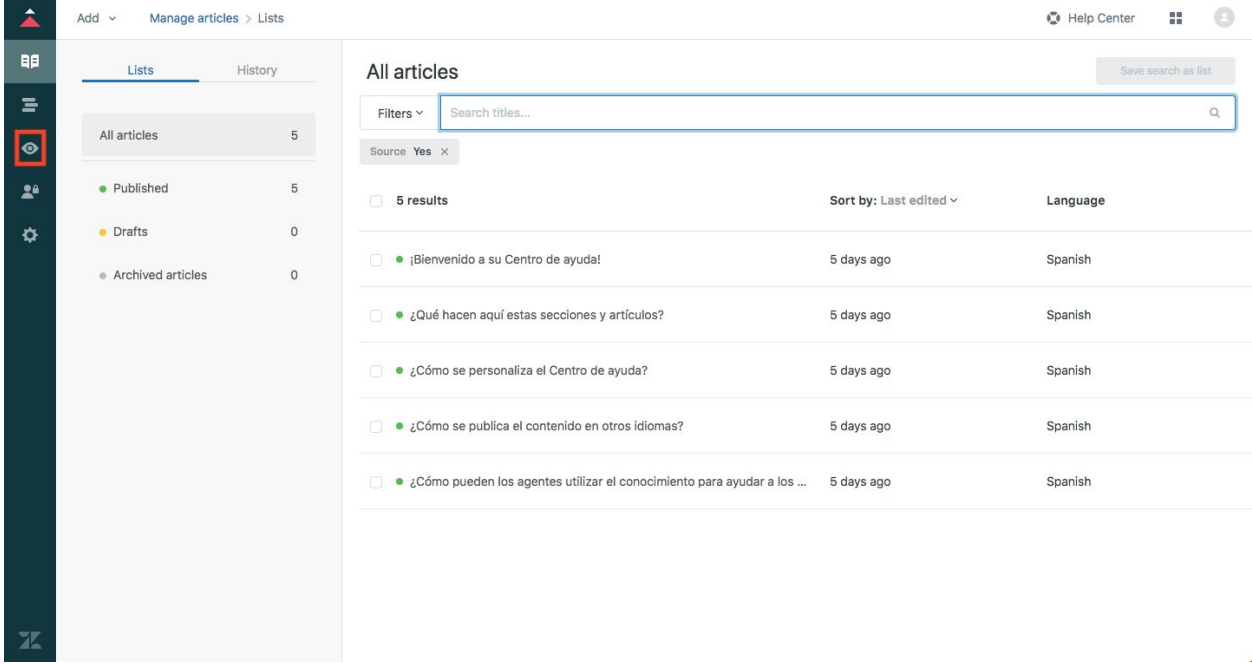

4. Select the theme to change it.

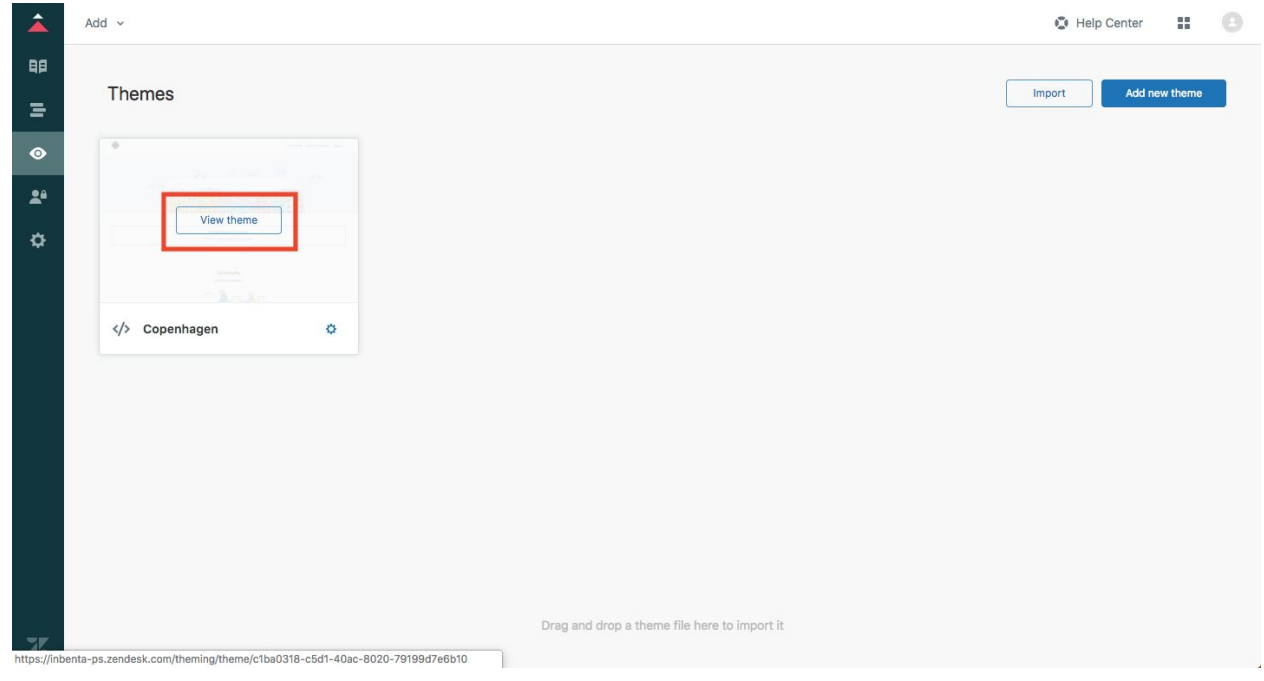

5. Select Search settings and disable Instant search to avoid conflicts with Inbenta autocompleter.

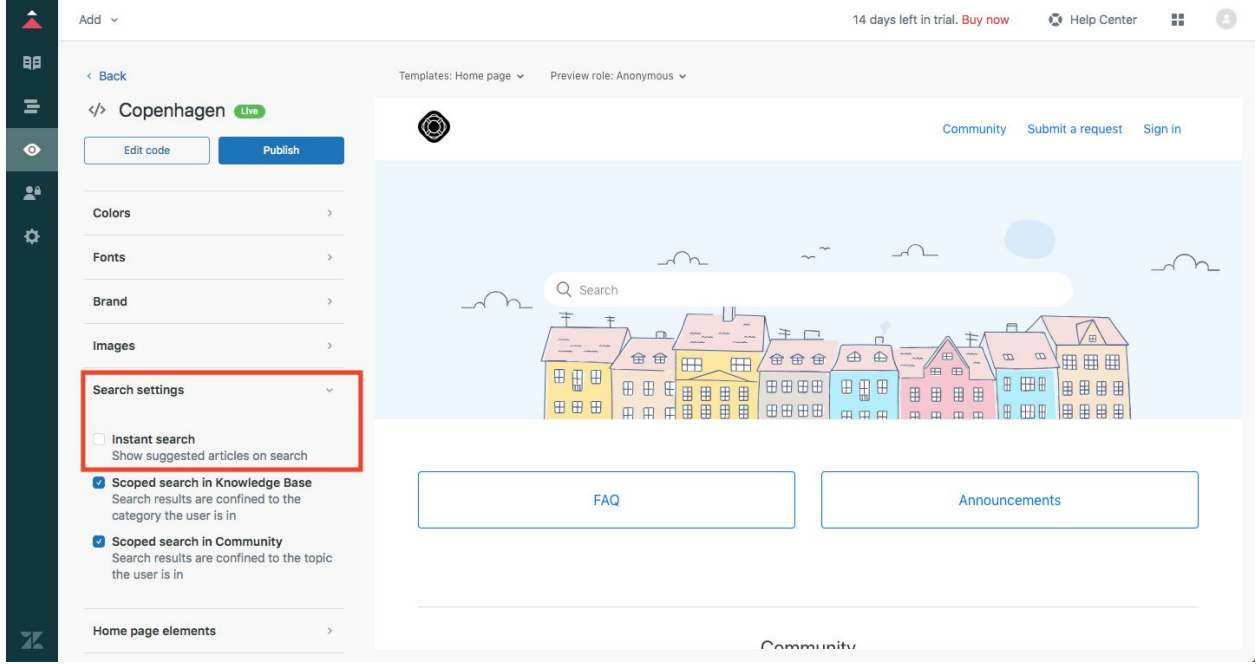

6. Click on the three dots and select edit code.

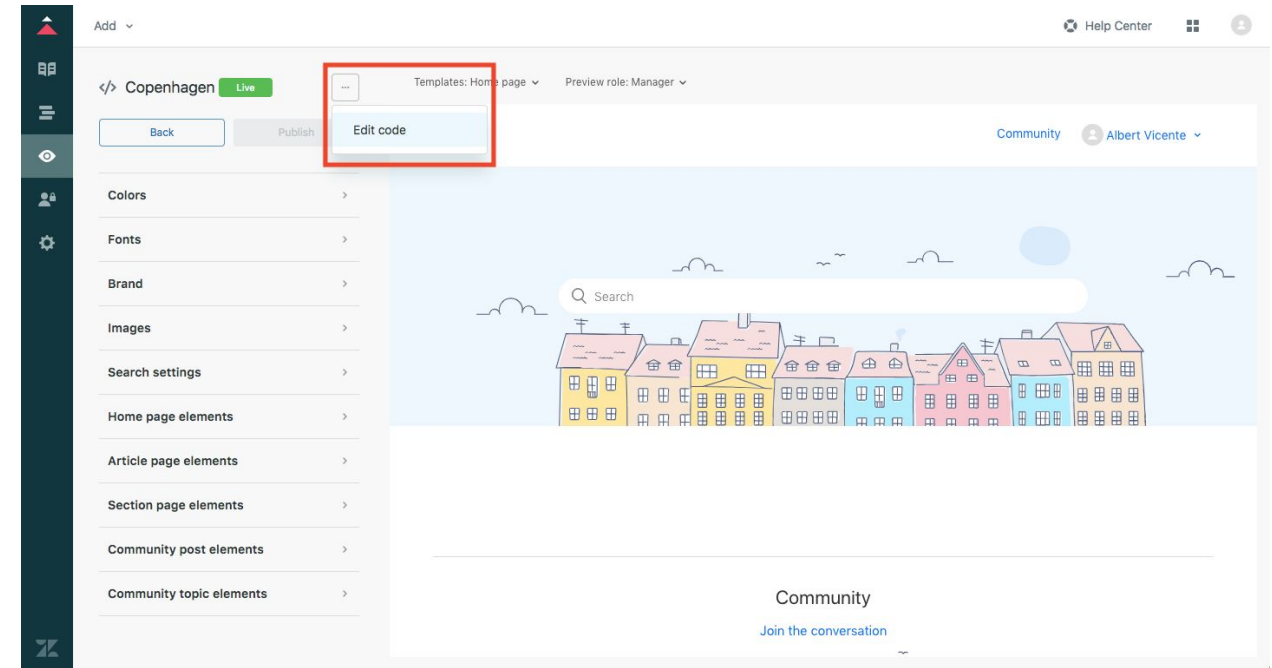

<span id="page-11-0"></span>Add the needed files and include them in the desired page

1. Add the "inbenta-core.js", "inbenta-core.css" and the conf files (i.e: inbenta-conf-results.js) as a resource.

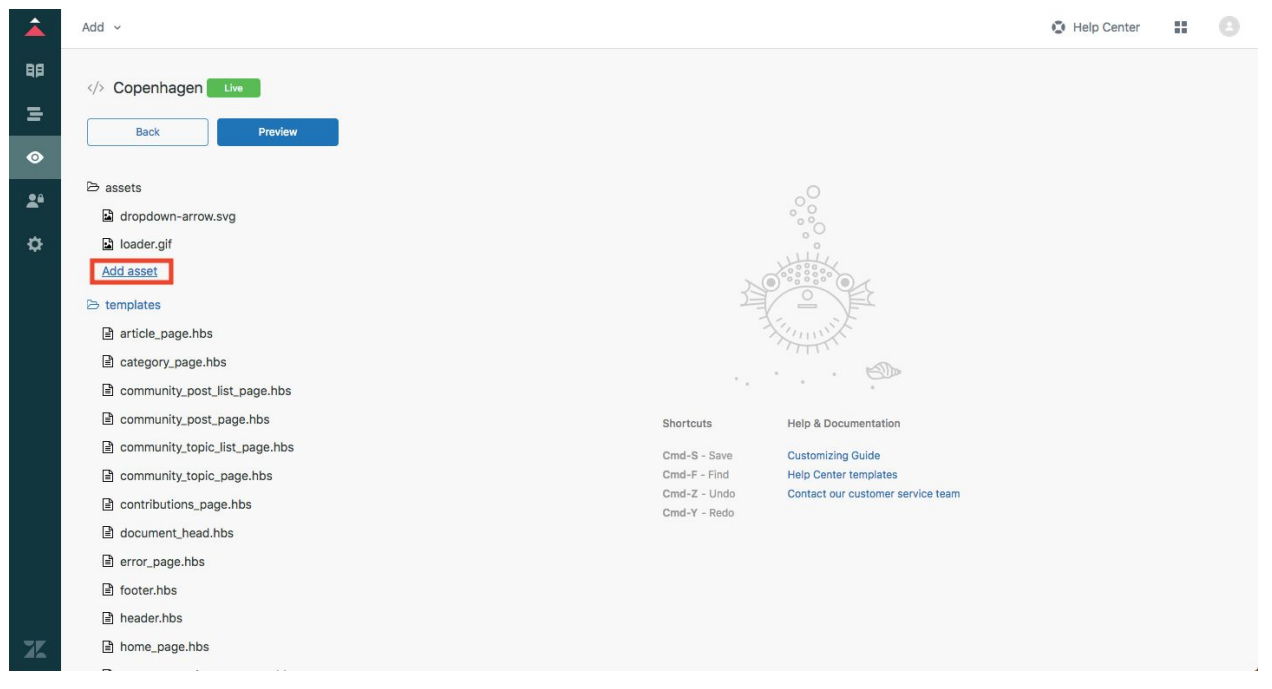

- 2. Include them in the desired pages.
	- a. Include the scripts and CSS at the top of the file. The conf files must be added before the "*inbenta-core.js*".
	- b. Add the needed div or modify the conf file to use an existing one and load the application

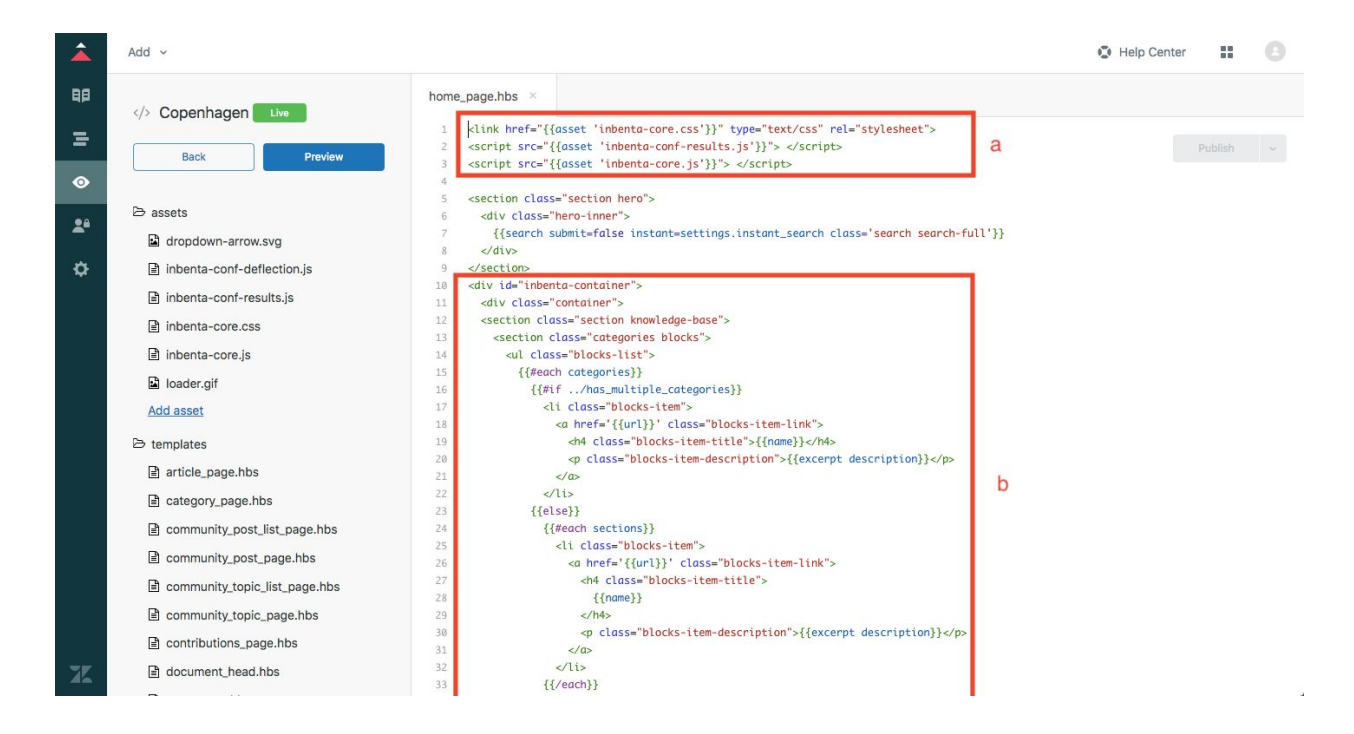

3. Perform a search on the integrated page to check that everything went well

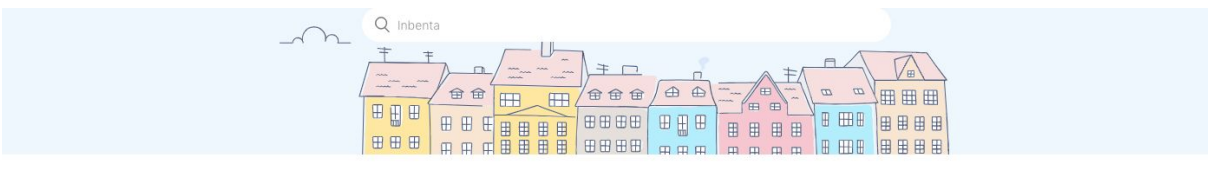

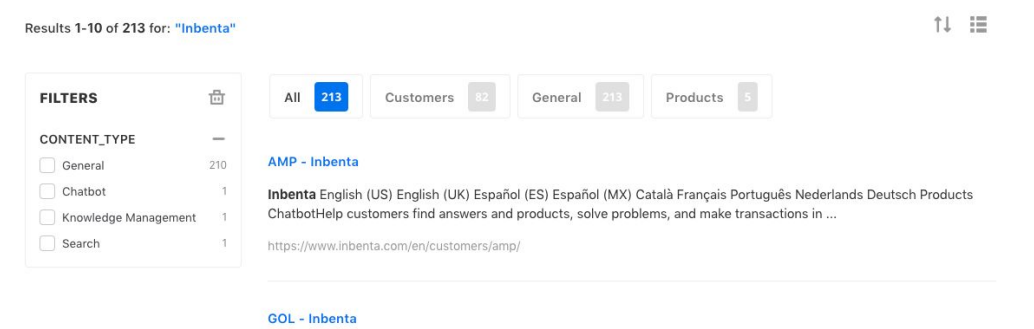

#### ...Intelligence How Inbenta Finds Answers Meaning-Text Theory Natural Language Processing Semantic Clustering & Gap Analysis Languages Verticals Airlines Banking & Financial Services E-Commerce Insurance Logistics Manufacturing Technolog...

https://www.inbenta.com/en/customers/gol/

## <span id="page-13-0"></span>Deflection Integration

This integration is designed for a page with a form where the user sends an email or ticket. Remember to modify the configuration file to select the components, inputs id or class...

## <span id="page-13-1"></span>In the Guide admin view, add the needed files and include them in the

#### desired page

- 1. Follow the same steps as the Search Integration but with the deflection configuration
	- a. Go to the contact page to include the scripts and CSS at the top of the file
	- b. Remember to add the needed div to load the application

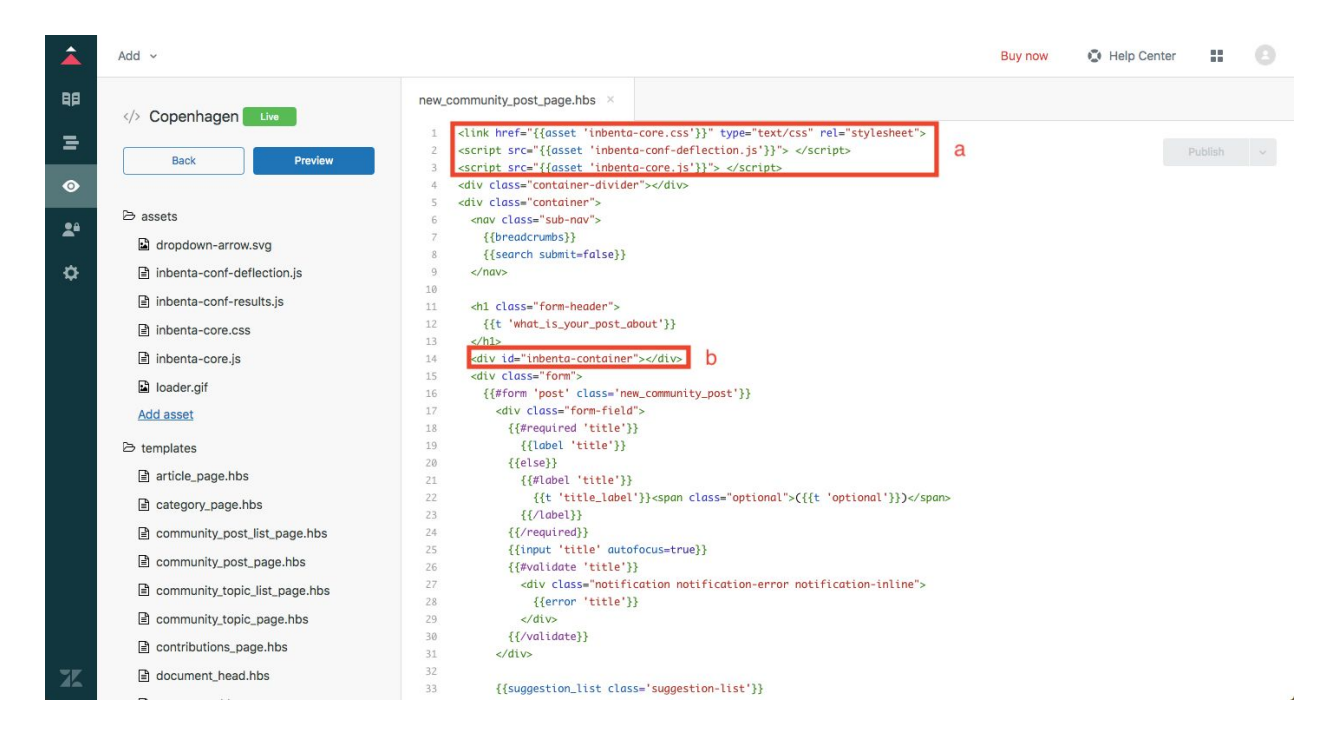

2. Fill the form and check that the instant answers and/or last chance are shown

Templates: New request page v Preview role: Manager v Help Center is in Preview mode. Close preview.

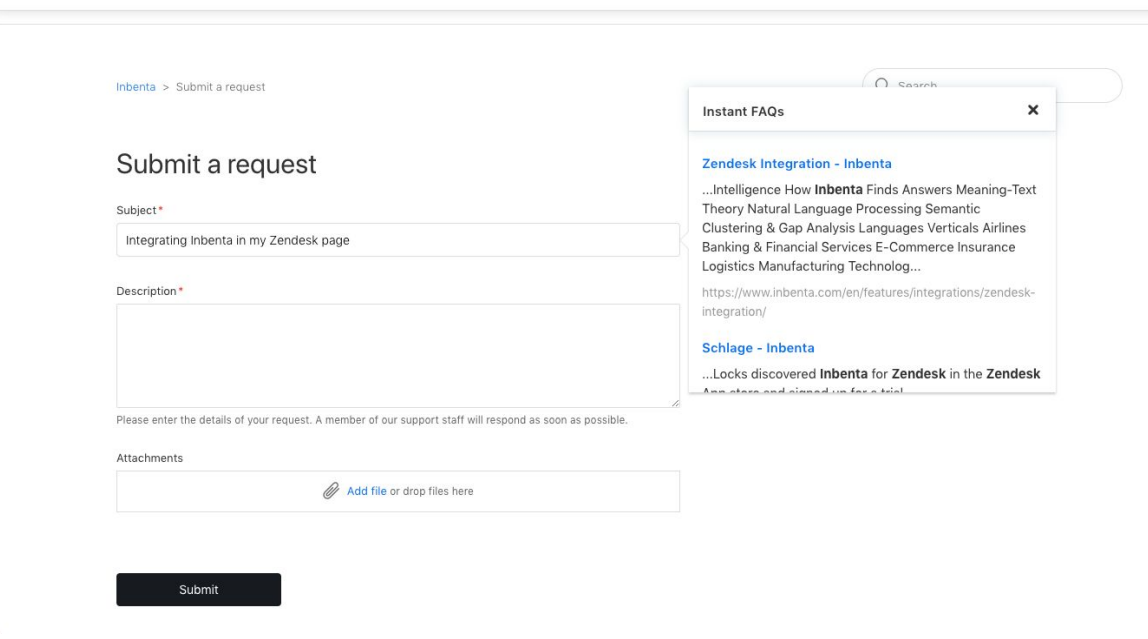

3. Add a script to control the form submission and show the last chance

The id and classes used can be different so be sure to change them to use the same A ones as the integrated page.

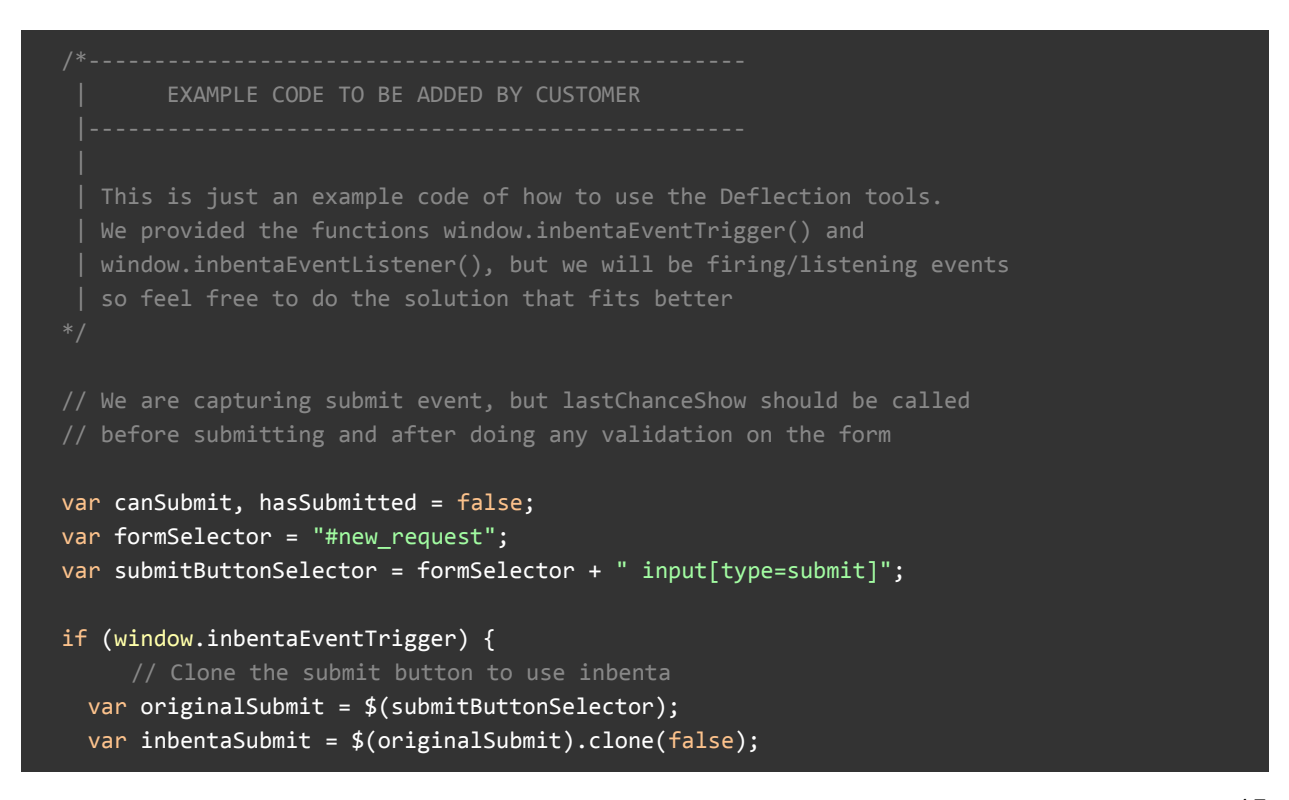

```
 $(originalSubmit).hide();
   $(inbentaSubmit).insertAfter(originalSubmit);
     $(inbentaSubmit).on('click', function(e) {
     if (!canSubmit) {
       e.preventDefault();
       // These Events have to be called when inbenta has already loaded,
      // doing it here should be a good idea
      window.inbentaEventTrigger(document, 'lastChanceShow');
     }
     // Check if the form has been already submitted to avoid multiple submits
     else if (hasSubmitted) {
       e.preventDefault();
    }
   });
     window.inbentaEventListener(document, 'lastChanceSubmit', function(e) {
     canSubmit = true;
     // Check if the form has been already submitted to avoid multiple submits
     if (!hasSubmitted) {
       $(originalSubmit).click();
       hasSubmitted = true;
     }
  });
 }
```
#### <span id="page-16-0"></span>Autocompleter Integration

This integration is designed for a page with a search bar that will only use the autocompleter component. This search bar should redirect to the results page as this redirection won't be done by Inbenta. In the Guide admin view, add the needed files and include them in the header page

- <span id="page-16-2"></span><span id="page-16-1"></span>1. Follow the same steps as the Search Integration but with the autocompleter configuration
	- a. Include the scripts and CSS at the top of the file

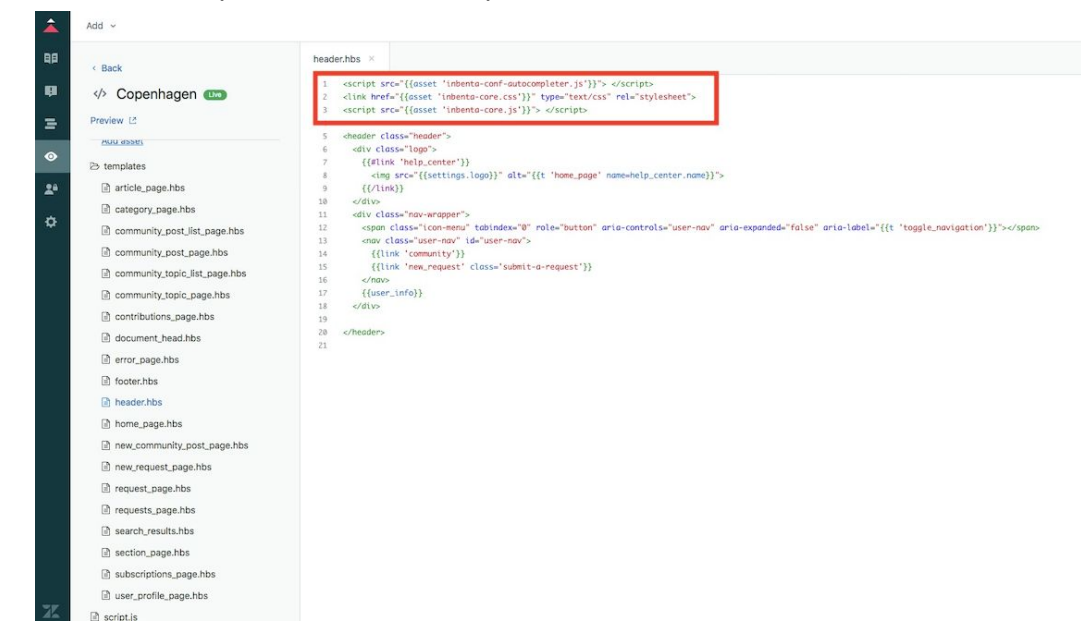

<span id="page-16-3"></span>b. Start typing in the search bar and check that the autocompleter is shown

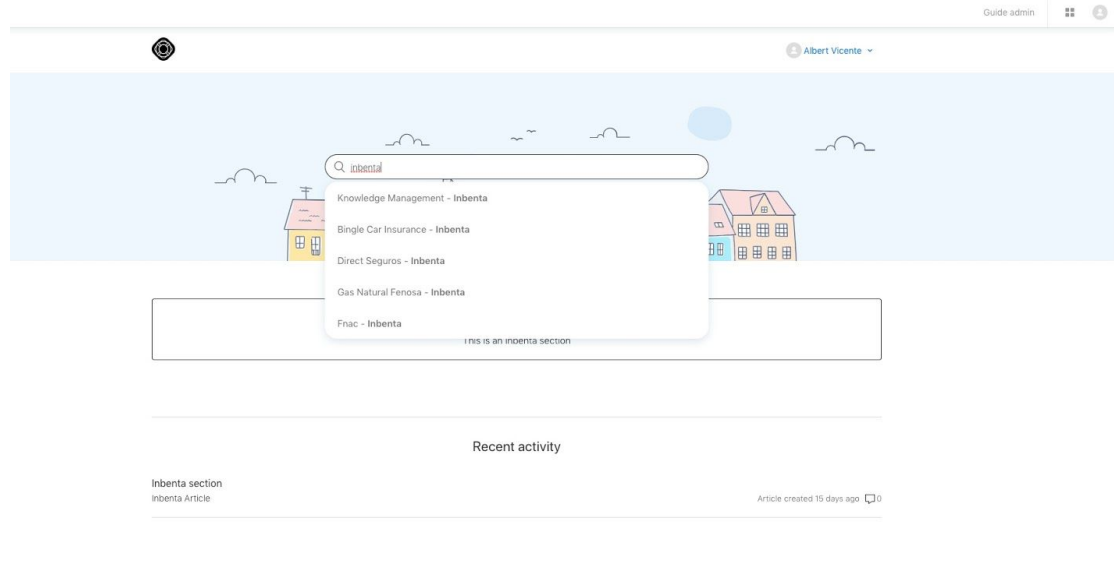

### <span id="page-17-0"></span>Zendesk styles modified

To avoid style conflicts with Inbenta and Zendesk template, we changed some of the Zendesk styles. This change is to show the autocompleter component properly. The styles changed are:

```
.section.hero{
      z-index: 9;
      position: relative;
}
```
#### All the components activated

This is an example of a configuration file with all the possible components of the search SDK that this application allows. Use it as a guide to add any component needed.

```
{
    appConfig: {
               autocompleter: {
                      input: '#query', // Input to be linked to the autocompleter
                      target: '#inbenta-autocompleter',
                      conf: {
                              showViewAllButton: false
                       }
               },
               loader: {
                       target: '#inbenta-loader',
                      conf: {}
               },
               noResults: {
                      target: '#inbenta-no-results',
                      conf: {}
               },
               pagination: {
                      target: '#inbenta-pagination',
                      conf: {
                              padding: 1 // pages before and after the actual
                       }
               },
               filters: {
                      target: '#inbenta-filters',
                      conf: {
                         refinements: [
                           {
                                attributeName: 'CATEGORY',
                           }
                         ]
                       }
               },
               tabs: {
                       target: '#inbenta-tabs',
                      conf: {
                              attributeName: 'CONTENT_TYPE'
                       }
               },
               results: {
                      container: '#inbenta-container',
                      target: '#inbenta-results',
```

```
conf: {}
        },
        search: {
            // Activate/Deactivate the search engine in the page,
              // If deactivated is recommended to disable the router too.
           active: true
        },
        resultsPerPageSelector: {
               target: '#inbenta-results-per-page',
               conf: {
               options: [5, 10, 15]
                }
        },
        router: {
               target: '#inbenta-router',
               conf: {}
        },
        stats: {
               target: '#inbenta-stats',
               conf: {}
        },
        sortBy: {
                target: '#inbenta-sort-by',
               conf: {
                       attributes: [
                       {name: 'desc(_relevance)', label: 'Relevance'},
                       {name: 'desc(Source)', label: 'Source - Descending'},
                       {name: 'asc(Source)', label: 'Source - Ascending'},
                     ],
               }
        },
        resultsPerPage: {
               target: '#inbenta-results-per-page',
               conf: {}
        },
        instants: {
               target: '#inbenta-instants',
               input: ['#request_subject', '#request_description'],
               conf: {}
        },
        lastChance: {
               target: '#inbenta-last-chance',
               input: ['#request_subject', '#request_description'],
               conf: {}
        }
}
```
## <span id="page-20-0"></span>**Live examples**

Here you can find a list of Inbenta Search and Deflection integration examples for a Zendesk Help Center, using the default configuration options explained in this document. You can use these examples to review how a vanila example looks in a basic Zendesk template:

- [Autocompleter](https://inbenta-ps.zendesk.com/hc/en-us) page
- [Deflection](https://inbenta-ps.zendesk.com/hc/en-us/requests) page
- [Community](https://inbenta-ps.zendesk.com/hc/en-us/community/posts/new) Deflection page
- [Results](https://inbenta-ps.zendesk.com/hc/en-us/search) page